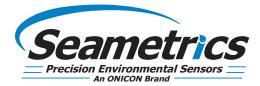

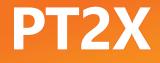

# Pressure/Temperature Smart Sensor and Data Logger Instructions

N:

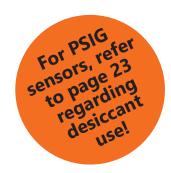

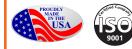

## **General Information**

| General Information                    | Page 3  |
|----------------------------------------|---------|
| Dimensions                             |         |
| Specifications                         | Page 4  |
| How Pressure Sensors Work              |         |
| Initial Inspection and Handling        | Page 6  |
| Do's and Don'ts                        | Page 6  |
| Installation                           |         |
| Connecting External Power              |         |
| Connecting a PT2X to a Computer        |         |
| Connecting to Sensors                  |         |
| Cable Wiring                           |         |
| Installing Aqua4Plus2.0                |         |
| Using the PT2X without Aqua4Plus 2.0   |         |
| Installing the Sensor                  |         |
| Desiccant Use                          | 5       |
| Grounding Issues                       | Page 10 |
| Settings and Calibration               |         |
| Sensor Settings                        |         |
| Program Settings                       |         |
| Pressure Calibration                   |         |
| Depth to water<br>Ground Elevation     |         |
| Staff Gauge                            |         |
| Removing calibration setup values      |         |
| Operation                              |         |
| Real-time Data                         | Page 15 |
| Data Logging                           | 5       |
| Reports                                |         |
| A Word About Units                     |         |
| Barometric Compensation                |         |
| Direct Read Modbus/SDI-12              | 5       |
| Setting Units for Direct Read          |         |
| Power Consideration                    | 5       |
| Reading via Modbus RTU                 | Page 20 |
| Reading via SDI-12                     | Page 21 |
| Maintenance                            |         |
| Removing Debris from End Cone          | Page 23 |
| Desiccant Tubes                        | Page 23 |
| Sensor/Cable/End Connections           | Page 24 |
| Changing Batteries                     | Page 24 |
| Troubleshooting                        |         |
| Problems/Probable Causes/Things to Try | Page 27 |
| Warranty                               |         |
| Seametrics Limited Warranty            | Page 28 |

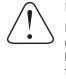

## IF USING ALKALINE BATTERIES—PREVENT BATTERY LEAKAGE!

PT2X sensors are typically shipped with lithium batteries. If, however, you are using alkaline batteries, be aware that under some circumstances alkaline batteries can leak, causing damage to the sensor. To prevent leakage, the following is recommended. (**Does not apply to lithium batteries.**)

- Change the batteries at least every 18 months.
- If the sensor will not be deployed for 3 months or more, remove the batteries.

The **Seametrics PT2X** Smart Sensor is an integrated data logger and pressure/temperature sensor and is ideal for monitoring groundwater, well, tank, and tidal levels, as well as for pump and slug testing. This sensor networks with all of the Seametrics Smart Sensor family. IThe PT2X is a microprocessor based digital intelligent sensor designed to measure and record pressure, temperature, and time, using low power, battery operated circuitry.

Pressure is measured with an extremely rugged and stable piezo-electric media-isolated pressure element combined with a 16-bit analog-to-digital converter. This provides extremely accurate and stable pressure input into the microprocessor on the circuit board.

This industry standard digital RS485 interface device records up to 520,000 records of pressure/level, temperature, and time data, operates with low power, and features easy-touse software with powerful features. Constructed with 316 stainless steel or titanium, PTFE, and fluoropolymer, this sensor provides high-accuracy readings in rugged and corrosive field conditions.

Two replaceable 1.5V AA batteries power the PT2X. (Auxiliary power supplies are available for data intensive applications.) The unit is programmed using Seametrics' easy-to-use Aqua4plus 2.0 control software. Once programmed the unit will measure and collect data on a variety of time intervals.

Several PT2Xs, or a combination of PT2Xs and other Seametrics Smart Sensors, can be networked together and controlled directly from a single computer.

While most will use the PT2X with our free, easy-to-use Aqua4Plus 2.0 software, it is by no means limited to that software. You can use your own Modbus® RTU or SDI-12 software or logging equipment to read measurements, thus tying into your existing systems and databases.

# Dimensions

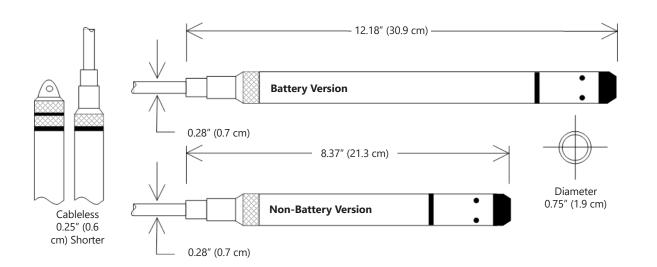

# Specifications\*

|                                                      |                       | 1                                                                          |                                                                                                    |  |  |  |  |
|------------------------------------------------------|-----------------------|----------------------------------------------------------------------------|----------------------------------------------------------------------------------------------------|--|--|--|--|
| Housing & Cable                                      | Weight                | 0.8 lb. (0.4 kg)                                                           |                                                                                                    |  |  |  |  |
|                                                      | Body Material         | Acetal & 316 stainless or titanium                                         |                                                                                                    |  |  |  |  |
|                                                      | Wire Seal<br>Material | Fluoropolymer and PTFE                                                     |                                                                                                    |  |  |  |  |
|                                                      | Cable                 | Submersible: polyurethane, polyethy                                        | rlene, or ETFE (4 lb./100 ft., 1.8 kg/30 m)                                                                                         |  |  |  |  |
|                                                      | Desiccant             | 1-3 mm indicating silica gel                                               |                                                                                                    |  |  |  |  |
|                                                      | Field Connector       | Standard                                                                   |                                                                                                    |  |  |  |  |
| Temperature                                          | Operating Range       | Recommended: -15° to 55°C (5° to 1 below freezing.                         | 31°F) Requires freeze protection kit if using pressure option in water                                                              |  |  |  |  |
|                                                      | Storage Range         | Without batteries: -40° to 80°C (-40° to 176°F)                            |                                                                                                    |  |  |  |  |
| Power                                                | Internal Battery      | Two replaceable lithium 'AA' batterie<br>vary do to environmental factors) | es - Expected battery life: 18 months at 15 min. polling interval (may                                                              |  |  |  |  |
|                                                      | Auxiliary             | 12 Vdc - Nominal, 9-15 Vdc - range                                         |                                                                                                    |  |  |  |  |
| Communication                                        | Modbus <sup>®</sup>   | RS485 Modbus® RTU, output=32bit                                            | IEEE floating point                                                                                                    |  |  |  |  |
|                                                      | SDI-12                | SDI-12 (ver. 1.3) - ASCII                                                  |                                                                                                    |  |  |  |  |
| Logging         Memory         4MB - 520,000 records |                       |                                                                            |                                                                                                    |  |  |  |  |
|                                                      | Logging Types         | Variable, user-defined, profiled                                           |                                                                                                    |  |  |  |  |
|                                                      | Logging Rates         | 8x/sec maximum, no minimum                                                 |                                                                                                    |  |  |  |  |
|                                                      | Baud Rates            | 9600, 19200, 38400                                                         |                                                                                                    |  |  |  |  |
| -                                                    | Software              | Complimentary Aqua4Plus 2.0                                                |                                                                                                    |  |  |  |  |
|                                                      | Networking            | 32 available addresses per junction (Address range: 1 to 255)              |                                                                                                    |  |  |  |  |
|                                                      | File Formats          | .a4d and .csv                                                              |                                                                                                    |  |  |  |  |
| Output Channels                                      |                       | Temperature                                                                | Depth/Level                                                                                                    |  |  |  |  |
|                                                      | Element               | Digital IC on board                                                        | Silicon strain gauge transducer, 316 stainless or Hastelloy                                                                         |  |  |  |  |
|                                                      | Accuracy              | ±0.5°C — 0° to 55°C (32° to 131°F)<br>±2.0°C — below 0°C (32°F)            | ±0.05% FSO (typical, static)<br>±0.1% FSO (maximum, static)<br>(B.F.S.L. 20°C)                                                      |  |  |  |  |
|                                                      | Resolution            | 0.1°C                                                                      | 0.0034% FS (typical)                                                                                                    |  |  |  |  |
|                                                      | Units                 | Celsius, Fahrenheit, Kelvin                                                | PSI, FtH <sub>2</sub> O, inH <sub>2</sub> O, mmH <sub>2</sub> O, mH <sub>2</sub> O, inH <sub>2</sub> O, cmHg, mmHg, Bars, Bars, kPa |  |  |  |  |
|                                                      | Range                 | -15° to 55°C (5° to 131°F)                                                 | $ \begin{array}{llllllllllllllllllllllllllllllllllll$                                                                               |  |  |  |  |
|                                                      | Compensated           |                                                                            | 0° to 40°C (32° to 104°F)                                                                                                    |  |  |  |  |
| Max operating pre                                    | essure                | 1.1 x full scale                                                           |                                                                                                    |  |  |  |  |
| Over pressure pro                                    | tection               | 3x full scale up to 300psi - for > 300                                     | psi (650 ft or 200 m) contact factory                                                                                               |  |  |  |  |
| Burst pressure                                       |                       | 1000 psi (approx. 2000 ft or 600 m)                                        |                                                                                                    |  |  |  |  |
| Environmental                                        |                       | IP68, NEMA 6P                                                              |                                                                                                    |  |  |  |  |

\*Specifications subject to change. Please consult out web site for the most current data (seametrics.com). Modbus is a registered trademark of Schneider Electric.

1 ±0.25% accuracy FSO (max) at this range

2 Depth range for absolute sensors has 14.7 PSI subtracted to give actual depth allowed.

# How Pressure Sensors Work

Liquids and gasses do not retain a fixed shape. Both have the ability to flow and are often referred to as fluids. One fundamental law for a fluid is that the fluid exerts an equal pressure in all directions at a given level. Further, this pressure increases with an increasing depth of "submergence". If the density of a fluid remains constant (noncompressible...a generally good assumption for water at "normal" pressures and temperatures), this pressure increases linearly with the depth of "submergence".

We are all "submerged" in the atmosphere. As we increase our elevation, the pressure exerted on our bodies decreases as there is less of this fluid above us. It should be noted that atmospheric pressure at a given level does vary with changes in the weather. One standard atmosphere (pressure at sea level at 20° C) is defined to be 14.7 PSI (pounds per square inch).

There are several methods to reference a pressure measurement. Absolute pressure is measured with respect to an ideal vacuum (no pressure). Gauge pressure is the most common way we express pressure in every day life and is the pressure exerted over and above atmospheric pressure. With this in mind, gauge pressure (Pg) can be expressed as the difference between the absolute pressure (Pa) and atmospheric pressure (Patm):

Pg = Pa - Patm.

To measure gauge pressure, atmospheric pressure is subjected to one side of the system and the pressure to be measured is subjected to the other. The result is that the differential (gauge pressure) is measured. A tire pressure gauge is a common example of this type of device.

Recall that as the level of submergence increases (in a noncompressible fluid), the pressure increases linearly. Also, recall that changes in weather cause the absolute atmospheric pressure to change. In water, the absolute pressure (Pa) at some level of depth (d) is given as follows:

Pa = Patm + kd

where k is simply a constant (i.e.: 2.307 feet of water = 1 PSI)

Seametrics' standard gauge submersible pressure devices utilize a vent tube in the cable to allow the device to reference atmospheric pressure. The resulting gauge pressure measurement reflects only the depth of submergence. That is, the net pressure on the diaphragm is due entirely to the depth of submergence.

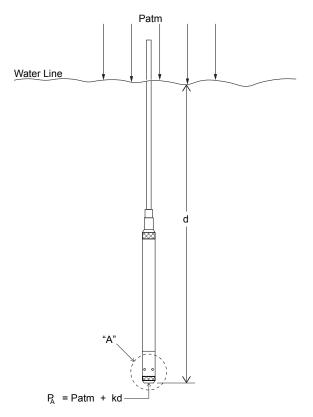

Pressure Diagram: See Detail A.

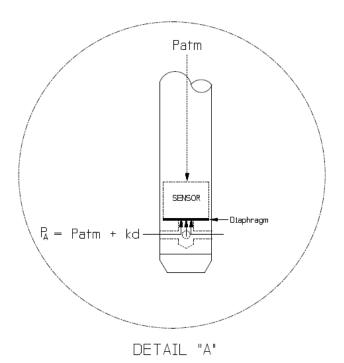

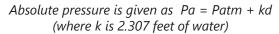

# **Initial Inspection and Handling**

Upon receipt of your smart sensor, inspect the shipping package for damage. If any damage is apparent, note the signs of damage on the appropriate shipping form. After opening the carton, look for concealed damage, such as a cut cable. If concealed damage is found, immediately file a claim with the carrier.

Check the etched label on the sensor to be sure that the proper range and type were provided. Also check the label attached to the cable at the connector end for the proper cable length.

## Do's and Don'ts

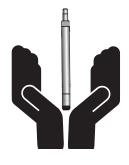

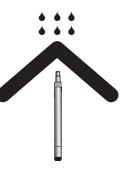

Do handle sensor with care

Do store sensor in a dry, inside area when not in use

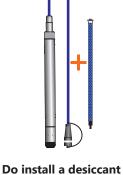

tube if using a gauge

sensor

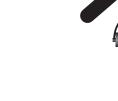

Do install sensor so the connector end is kept dry

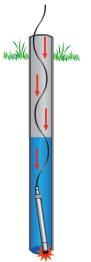

**Don't drop into well** Lower gently to prevent damage

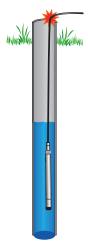

**Don't scrape cable over edge of well** May nick or fray the cable

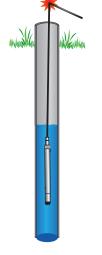

**Don't bend cable sharply** May close off vent tube and/or weaken internal wires

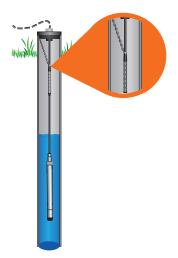

**Don't support sensor with the connector** Use a strain relief device

## Connecting External Power

The PT2X comes with two replaceable 1.5V AA internal batteries.

If auxiliary power is desired, you can use a 9-15 VDC supply that can provide 15 mA. Connect to Vaux++ (pin 1 - white) and Ground (pin 5 - blue) or contact Seametrics for auxiliary power supplies.

# Connecting the PT2X to a Computer

Cabled sensors are terminated with a weather-resistant connector. Cableless sensors are terminated with a weatherresistant connector that is inside a screw-cap. Connect the weather-resistant connector to your computer's USB port as shown below.

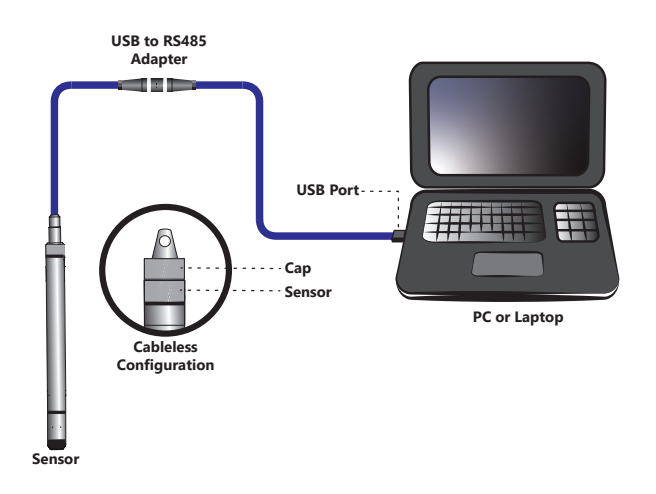

Aqua4Plus 2.0 communicates with the sensor using the USB to RS485 adapter cable. This cable requires drivers to be installed on your computer. If you are connected to the Internet when you first plug in the cable, it will normally obtain and install the correct drivers automatically.

## **Connecting to Sensors**

Aqua4Plus 2.0 is designed to automatically detect your communication cable and scan for sensors. It is recommended you connect your USB/RS485 cable to your PC and have the sensor connected before opening Aqua4Plus 2.0.

| SENSORS |                                                               |
|---------|---------------------------------------------------------------|
| REPORTS | Connect the sensor to your PC using<br>a USB to RS485 adapter |
| і       | a OSD TO KSHOS Autopiter                                      |
| \$      |                                                               |
|         | USB #2465 USB Per                                             |
|         | Rescan 🗘 Troublethooting 🕥                                    |

If your cable and sensor were not connected before opening Aqua4Plus 2.0 simply connect and click Rescan. While scanning is active you'll see a green dot flash in the upper right corner of the program. Scanning is complete when this dot stops flashing.

| Aqua4Plus 2.0 |                                   |                                      |                          |                                  |                         |      |
|---------------|-----------------------------------|--------------------------------------|--------------------------|----------------------------------|-------------------------|------|
| SENSORS       | Sensors                           | Seametrics Smart<br>BaroSCOUT v2.4 1 |                          |                                  | 왕 🛟 🗘 Set Up Logging =- | •••• |
|               |                                   |                                      | e Memory Power<br>50,000 | Battery Charge<br>y 72.4%        | Modbus Address          | · ·. |
| - <u>A</u>    | Seametrics Smart Sen<br>BaroSCOUT |                                      |                          |                                  |                         | •••  |
| REPORTS       |                                   | 🔊 Data Files 🔤 Real-time             | data                     |                                  |                         |      |
| (i)<br>Help   |                                   |                                      |                          |                                  |                         |      |
| \$            |                                   |                                      |                          |                                  |                         |      |
|               |                                   |                                      | Start with creating a    | les yet.<br>new Logging Schedule |                         |      |

If your sensor still won't connect you can expand the Modbus address range under program settings here:

| Aqua4Plus 2.0 |                                            |
|---------------|--------------------------------------------|
| ≈∥≈           | Settings Reset All Settings ×              |
| SENSORS       | ♦ General Display Units E Communications   |
|               | Modbus Communications Options              |
| REPORTS       | Retry Level Time Out Level                 |
|               | 1 2 3 4 5 6 7 8 9 10 100 ms 500 ms 1000 ms |
| (i)           | Address Range Max Packet                   |
| HELP          |                                            |
| (*)           |                                            |

Simply drag the Address Range slider higher up to increase the maximum Modbus address scanned. If you've scanned all the way up through address 255 and still have no connection click Troubleshooting for further troubleshooting or contact Seametrics Tech Support for assistance.

Click  $\bigcirc$  at any time to refresh sensor information.

# Cable Wiring

If you buy your cabled sensor with a connector installed (the normal configuration), no further wiring is needed. For reference purposes, the first three diagrams below show the pinout from the connector for various scenarios. The final diagram shows the pinout if you bought your sensor without a connector for use with SDI-12.

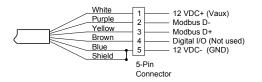

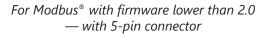

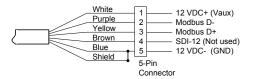

For Modbus<sup>®</sup> with firmware 2.0 or higher — with 5-pin connector

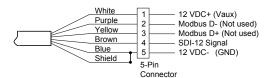

For SDI-12 with firmware 2.0 or higher — with 5-pin connector

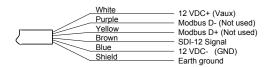

For SDI-12 with firmware 2.0 or higher — without connector

# Installing Aqua4Plus 2.0

The PT2X comes with the Aqua4Plus 2.0 host software that is installed on your PC or laptop. Use this software to program the datalogger, to retrieve data from the logger, to view collected data, and to export data to external files for use with spreadsheets or databases.

Refer to the software manuals for details on installing and using Aqua4Plus 2.0.

## Using the PT2X Without Aqua4Plus 2.0

Most users will use the PT2X with Seametrics' Aqua4Plus 2.0 software. However, the PT2X is quite versatile, communicating via either Modbus<sup>®</sup> or SDI-12 interfaces, allowing you to do the following:

- Read a PT2X via Modbus<sup>®</sup> using your own software.
- Read a PT2X via SDI-12 protocol.
- Display readings from a PT2X on a panel meter.

If you want to use one of these methods, see page 20.

## Installing the Sensor

The PT2X measures pressure. The most common application is measuring liquid levels in wells and tanks. In order to do this, the sensor must be installed below the water level at a fixed depth. The installation depth depends on the range of the sensor. One (1) PSI is equal to approximately 2.31 feet of water. If you have a 5 PSI sensor, the range is 11.55 feet of water and the sensor should not be installed at a depth below 11.55 feet. If the sensor is installed below its maximum range, damage may result to the sensor and the output reading will not be correct.

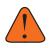

Note: If you are using an absolute sensor and you want to enter a depth-to-water reference after data is collected, then see page 19 before proceeding.

- Lower the sensor to the desired depth.
- Fasten the cable to the well head using a weather proof strain-relief system. When securing a vented cable, make sure not to pinch the cable too tightly or the vent tube inside the cable jacket may be sealed off.
- Take a measurement to insure the sensor is not installed below its maximum range.

Be sure the supplied cap is securely placed on the weatherresistant connector at the top of the cable. Do not install such that the connector might become submerged with changing weather conditions. The connector can withstand incidental splashing but is not designed to be submerged.

For vented sensors, install the sensor so that the desiccant tube will not flood or lie in water.

The sensor can be installed in any position; however, when it leaves the factory it is tested in the vertical position. Strapping the sensor body with tie wraps or tape will not hurt it. Seametrics can provide an optional 1/4" NPT input adapter which is interchangeable with the standard end cone for those applications where it is necessary to directly attach the sensor to a pipe, tank, or other pipe port. If the sensor is being installed in a fluid environment other than water, be sure to check the compatibility of the fluid with the wetted parts of the sensor.

## **Desiccant Use**

On vented sensors a desiccant tube prevents moisture in the air from being sucked into the vent tube, which can cause erratic readings and sensor damage.

The desiccant tube is filled with blue silica gel beads. A locking barb and a hydrophobic water filter are attached to the end of the desiccant tube. This filter prolongs the life of the desiccant as much as three times over a desiccant tube without the filter.

Install the sensor so that the desiccant tube and cable connector will not flood or lie in water.

The desiccant is a bright blue color when active and dry. See Maintenance section for care and changing of desiccant.

# Grounding Issues

It is commonly known that when using electronic equipment, both personnel and equipment need to be protected from high power spikes that may be caused by lightning, power line surges, or faulty equipment. Without a proper grounding system, a power spike will find the path of least resistance to earth ground—whether that path is through sensitive electronic equipment or the person operating the equipment. In order to ensure safety and prevent equipment damage, a grounding system must be used to provide a low resistance path to ground.

When using several pieces of interconnected equipment, each of which may have its own ground, problems with noise, signal interference, and erroneous readings may be noted. This is caused by a condition known as a Ground Loop. Because of natural resistance in the earth between the grounding points, current can flow between the points, creating an unexpected voltage difference and resulting erroneous readings.

The single most important step in minimizing a ground loop is to tie all equipment (sensors, dataloggers, external power sources, and any other associated equipment) to a single common grounding point. **Seametrics recommends connecting the shield to ground at the connector end.** 

# SETTINGS AND CALIBRATION

#### **Sensor Settings**

Once connected you'll see the Sensor screen appear and display the connected sensor(s) details. Mousing over icons will provide tool-tips, mouse over it to view sensor firmware and serial number details.

To change general sensor settings click 🐼 in the sensor screen. This allows you to change the following:

| Seametrics Sn                 | nart Sensor       |                 |              |
|-------------------------------|-------------------|-----------------|--------------|
| BaroSCOUT                     |                   |                 |              |
| Modbus<br>Modbus Address<br>7 | Baud Rate         |                 |              |
| Direct Read Units             |                   |                 |              |
| °C                            | Pressure<br>V psi |                 |              |
| Sensor Clock<br>PC Time 16-Ma | ar-18 10:22:40    |                 |              |
| Sensor Time 16-Ma             | ar-18 10:22:42    |                 |              |
| Battery Information           | esh batteries     | Level           | 72.4%        |
| Battery Type                  |                   | Battery Voltage | Last Changed |
| LevelSCOUT/BaroSCC            | UT Battery 🗸 🗸    | 3.44 V          | 08-Jun-17    |
|                               |                   |                 | Save         |

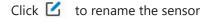

To change Modbus address and/or Baud Rate simply select the desired address and/or Baud Rate from the drop down menus. Sensor will automatically reconnect at new address and/or Baud Rate

To change the Direct Read output units (for direct Modbus or SDI12 integration) simply select the desired output units from the drop down menus. To change Aqua4plus 2.0 display units scaling see Program Settings.

Sensor Clock can be synced with your PC time or set manually if desired. To set manually enter your desired date/time and click Set Time.

When batteries are changed out make sure to reset the battery information here, simply check the I have just put in new batteries box and select the battery type that was installed from the drop down menu.

## **Program Settings**

To view/change Aqua4Plus 2.0 settings click 🕸 in the blue side-bar menu

| Aqua4Plus 2.0 |                                                    |
|---------------|----------------------------------------------------|
| ≈¦¦≈          | Settings                                           |
| SENSORS       | 🗘 General 🗋 Display Units 🗐 Communications         |
|               | Default Data Folder C\Users\seanADocuments\A4P 2.0 |
|               | elfoculation for an inclusion to the               |
| (i)<br>HELP   | Zoom Factor                                        |
| ŵ             | Allow app to collect anonymous usage statistics    |
| -01           |                                                    |

Under the General Settings tab you can change the default data folder location. This is where your Reports are saved to on your PC.

The Zoom Factor slider can be used to adjust the font size within Aqua4plus 2.0.

Uncheck the Allow app to collect anonymous usage statistics box if you would like to opt out. This information is used to track Aqua4plus 2.0 reliability across different system configurations.

| ≈∥≈         | Setting          | S              |                    |              |                        |  |
|-------------|------------------|----------------|--------------------|--------------|------------------------|--|
| SENSORS     | 🛟 General        | 🔓 Display Unit | s                  | Communicatio | ons                    |  |
| REPORTS     | Pressure:<br>psi | ~ ) [          | femperature:<br>°C |              | Conductivity:<br>µS/cm |  |
|             | Salinity:<br>PSU | ~ ] [          | rDS:<br>mg/L       |              | Level:<br>Ft H2O       |  |
| (1)<br>HELP |                  |                |                    |              |                        |  |
| 鐐           |                  |                |                    |              |                        |  |

Under the Display Units tab you can select your desired display units for the supported channels. These may be changed at any time and associated Real-Time readings and Reports will rescale to the currently selected display unit. To change Direct Read units scaling see Sensor Settings.

| Setting     | gs           |         |   |              |    |   |    |                |   |        |       | Reset All Set |
|-------------|--------------|---------|---|--------------|----|---|----|----------------|---|--------|-------|---------------|
| ieneral     | Display      | Units   |   | Communicatio | ns |   |    |                |   |        |       |               |
| Modbus Co   | mmunications | Options |   |              |    |   |    |                |   |        |       |               |
|             |              |         |   |              |    |   |    | Time Out Level |   |        |       |               |
| Retry Level |              |         |   |              |    |   | _  |                |   | <br>   | <br>  |               |
| Retry Level | 3            | 1       | ł | ¦ ;          | 10 | 9 | 10 | 100 ms         | 1 | 100 ms | <br>, | 1 1           |
| Retry Level | age          | 4       | - | į į          | 18 | 9 | 50 |                | ſ | 100 ma | <br>, | ' :           |

# Pressure Calibration

To perform a calibration setup on the pressure channel first connect to the sensor and ensure all data has been uploaded and erased from the sensor. Next select the calibration button (example images can be found under conductivity calibration page 12)  $\frac{1}{4k}$ 

Next select the calibration setup you'd like to perform:

| Adjustments and Cal    | ibration for Seametrics   | Smart Sensor | ×           |
|------------------------|---------------------------|--------------|-------------|
| Choose your setting ty | pe                        |              |             |
|                        |                           |              |             |
| Depth/Submergence      | Depth-to-Water            | Elevation    | Staff Gauge |
| Check measurement u    | nits                      |              |             |
| Pressure               | Conductivity              |              |             |
| ) psi                  | <ul> <li>μS/cm</li> </ul> |              |             |
| 🔿 m H2O                | 🔿 mS/cm                   |              |             |
| O Ft H2O               |                           |              |             |
|                        |                           | Close        |             |

Comfirm desired measurement units and click Continue.

#### Submergence:

# **One Point/Zero Point** Calibration:

To zero pressure output to atmospheric pressure position the sensor in air in its desired installation position (typically vertical, if sensor will be installed horizontally position as such during 0 point calibration). Select 1 point Calibration under Calibration Type.

For PSIG sensors use 0 as the reference value and click Measure.

Under the Communications tab you can change your Modbus communication settings. Typically you will only need to change the address range to connect to sensors outside of Modbus address 1-10. In certain cases we may need to change the Retry and Timeout settings to overcome communication issues on very long, or corroded cabling. See Troubleshooting section or contact Seametrics Tech Support for details.

## To restore factory default settings click

Reset All Settings 🗙

For PSIA sensors enter current barometric pressure from a known accurate barometer set to matching units. Enter your reference value in the Ref. Point box and click Measure.

| Adjustments and (               | Calibration for Seametrics Smart Sensor | ×                                              |
|---------------------------------|-----------------------------------------|------------------------------------------------|
| 😚 Pressure 🚺                    |                                         |                                                |
| Calibration Type                |                                         |                                                |
| One Point Calibratio            | n 🗸                                     |                                                |
| Input your refere<br>Ref. Point | nce point<br>Units<br>psi               | Depth/Submergence<br>Channel Label<br>Pressure |
|                                 |                                         | Offset, psi                                    |
|                                 |                                         | Slope                                          |
| Measure                         |                                         | Apply 🖻                                        |

Aqua4Plus 2.0 will take 10 readings and display the average. Watch for stability while Aqua4Plus 2.0 is measuring to ensure an accurate calibration.

| nput your reference point     |                   |
|-------------------------------|-------------------|
| Ref. Point Units<br>14.64 psi |                   |
|                               | Depth/Submergence |
|                               | Channel Label     |
|                               | Pressure          |
|                               | Offset, psi       |
|                               | 0                 |
|                               | Slope             |
|                               | 1                 |
| Average: <b>14.6512</b> psi   |                   |
| Ok 🗹 Re-measure 📊             |                   |

Click Ok to accept the reading and Aqua4Plus 2.0 will calculate a new pressure offset. Click Apply to confirm the new offset value and Aqua4Plus 2.0 will provide a real time reading to verify calibration was successful:

| Ref. Point  | Units            |                      |
|-------------|------------------|----------------------|
| 14.64       | psi              | Depth/Submergence    |
|             |                  | Channel Label        |
|             |                  | Pressure             |
|             |                  | Offset, psi          |
|             |                  | -0.01115027616716801 |
|             |                  | Slope                |
|             |                  | 1                    |
| Average: 14 | <b>.6512</b> psi |                      |
|             |                  | Apply 🖓              |

2 Point submergence calibration **ONLY RECOMMENDED IF YOU HAVE AN ACCURATE PRESSURE REFERENCE.** Our Smart Sensors rarely change slope during normal use, however if you have an accurate pressure source it is possible to perform a 2 point calibration on the pressure channel.

Select 2 point Calibration under Calibration Type

Perform first point calibration as listed above and click Next

Enter known pressure value in matching units in the Ref. Point box for second point measurement

| Adjustments ar                     | d Calibration for Seametrics Sma    | art Sensor >                                   |
|------------------------------------|-------------------------------------|------------------------------------------------|
| <b>?</b> Pressure                  |                                     |                                                |
| Calibration Type                   |                                     |                                                |
| Two Points Calib                   | ration V                            |                                                |
| Input your sec<br>Ref. Point<br>30 | ond reference point<br>Units<br>psi | Depth/Submergence<br>Channel Label<br>Pressure |

Calibration Type

## SETTINGS AND CALIBRATION

Aqua4Plus 2.0 will take 10 measurements and display the average. Watch for stability while Aqua4Plus 2.0 is measuring to ensure an accurate calibration.

Click Ok and Aqua4Plus 2.0 will calculate the new slope and offset values. Click Apply to confirm the new slope and offset values and Aqua4Plus 2.0 will provide a real time reading to verify calibration was successful.

# Depth to water (for PSIG sensors only, see Barometric Compensation Utility for PSIA sensors)

Position the sensor in its desired location and ensure all data has been uploaded and erased from the sensor before proceeding with calibration.

Once positioned connect to sensor and select the calibration button, followed by selecting the Depth to Water option. Double check measurement units selection before proceeding.

Enter your current depth to water (Typically obtained from a water level indicator) value in the Ref. Point box, making sure to match measurement units.

Click Measure and Aqua4Plus 2.0 will take 10 readings and display the average. Watch for stability while Aqua4Plus 2.0 is measuring to ensure an accurate calibration.

Click Accept and Aqua4Plus 2.0 will calculate a new slope and offset, click Apply to accept the new slope and offset and Aqua4Plus 2.0 will provide a real time reading to verify calibration was successful.

# **Groundwater Elevation**

Position the sensor in its desired location and ensure all data has been uploaded and erased from the sensor before proceeding with calibration.

Once positioned connect to sensor and select the calibration button, followed by selecting the Groundwater Elevation option. Double check measurement units selection before proceeding.

Enter your current Groundwater Elevation reading in the Ref. Point box, making sure to match measurement units.

Click Measure and Aqua4Plus 2.0 will take 10 readings and display the average. Watch for stability while Aqua4Plus 2.0 is measuring to ensure an accurate calibration.

Click Accept and Aqua4Plus 2.0 will calculate a new offset, click Apply to accept the new offset and Aqua4Plus 2.0 will provide a real time reading to verify calibration was successful.

## Staff Gauge

Position the sensor in its desired location and ensure all data has been uploaded and erased from the sensor before proceeding with calibration.

Once positioned connect to sensor and select the calibration button, followed by selecting the Staff Gauge option. Double check measurement units selection before proceeding.

Enter your current Staff Gauge reading in the Ref. Point box, making sure to match measurement units.

Click Measure and Aqua4Plus 2.0 will take 10 readings and display the average. Watch for stability while Aqua4Plus 2.0 is measuring to ensure an accurate calibration.

Click Accept and Aqua4Plus 2.0 will calculate a new offset, click Apply to accept the new offset and Aqua4Plus 2.0 will provide a real time reading to verify calibration was successful.

## **Removing calibration setup values**

To return to factory default simply enter an offset of 0 and slope of 1 in the Offset and Slope boxes:

| S Pressure                                            |                                          |
|-------------------------------------------------------|------------------------------------------|
| libration Type<br>One Point Calibration               |                                          |
| Input your reference point<br>Ref. Point Units<br>psi | Depth/Submergence                        |
|                                                       | Channel Label<br>Pressure<br>Offset, psi |
|                                                       | 0<br>Slope<br>1                          |
| Measure III                                           |                                          |

Click Apply to confirm settings and Aqua4Plus 2.0 will provide a real time reading to confirm.

Adjusting for specific gravity

You may enter the specific gravity of your fluid as an inverse multiplier (1/SG) in the Slope field to adjust for specific gravity when needed. Click Apply to confirm settings and Aqua4Plus 2.0 will provide a real time reading to confirm.

# **Real-time Data**

ric

Connect to sensor and select the Real-time data tab

| :[ ≈<br>**** | Sensors 🥥            | Seametrics Si      | mart Sensor            |                           | 8              | Set Up Loggi          |
|--------------|----------------------|--------------------|------------------------|---------------------------|----------------|-----------------------|
|              | Seametrics Smart Sen | Status<br>Inactive | Free Memory<br>524,154 | Power<br><b>①</b> Battery | Battery Charge | Modius Address<br>m 2 |
| 2            | - Pf2X               | 🔊 Data Files 🔛     | Real-time data         |                           |                |                       |
| i)           |                      | Interval Duration  | nin ∽ 60               |                           |                | X 🗘 Single 🕑 👥        |
| e)<br>e)     |                      |                    |                        |                           |                | =                     |
| 9            |                      |                    |                        |                           |                |                       |
|              |                      |                    |                        |                           |                |                       |

To start real-time readings click Start, readings default to table view

| Ó         | Seametrics S       | mart Sensor            |                      |                | ¢ +                   | Set Up Logging Ξ <sub>+</sub> |
|-----------|--------------------|------------------------|----------------------|----------------|-----------------------|-------------------------------|
| Smart Sen | Status<br>Inactive | Free Memory<br>349,404 | Power<br>Battery     |                | tery Charge<br>100.0% | Modbus Address<br>m 2         |
|           | 🔊 Data Files       | Real-time data         |                      |                |                       |                               |
|           | Interval Duration  | min V 60               |                      |                | ×                     | Single 🛃 Start 🕨              |
|           |                    |                        |                      |                |                       | ≡ *                           |
|           | Date / Time        | Temperature (°C)       | Conductivity (µS/cm) | Pressure (psi) | Salinity (PSU)        | TDS (mg/L)                    |
|           | 20-Mar-18 09:18:21 | 22.13                  | 350.2                | 8.997          | 0.1682                | 171.6                         |
|           | 20-Mar-18 09:18:22 | 22.13                  | 355.0                | 8.997          | 0.1705                | 173.9                         |
|           | 20-Mar-18 09:18:23 | 22.13                  | 355.3                | 9.007          | 0.1706                | 174.1                         |
|           | 20-Mar-18 09:18:24 | 22.13                  | 356.5                | 9.007          | 0.1712                | 174.7                         |
|           | 20-Mar-18 09:18:25 | 22.13                  | 355.0                | 9.007          | 0.1705                | 174.0                         |
|           | 20-Mar-18 09:18:26 | 22.13                  | 354.7                | 9.007          | 0.1703                | 173.8                         |
|           | 20-Mar-18 09:18:27 | 22.13                  | 354.6                | 9.007          | 0.1703                | 173.7                         |
|           | 20-Mar-18 09:18:28 | 22.13                  | 356.2                | 9.007          | 0.1711                | 174.5                         |
|           | 20-Mar-18 09:18:29 | 22.13                  | 355.1                | 9.007          | 0.1706                | 174.0                         |
|           |                    |                        |                      |                |                       |                               |

| To switch | to | Real-time | graphing | view | click | the | N | graph |
|-----------|----|-----------|----------|------|-------|-----|---|-------|
| icon      |    |           |          |      |       |     |   |       |

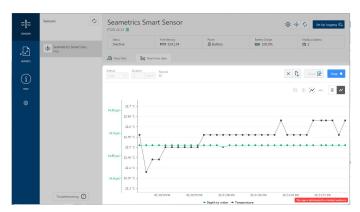

Real-time readings default to a 1 second interval for 1 minute, to adjust enter your desired settings here:

| Data Files       | t <u>~</u> ; | Real-time | e data        |
|------------------|--------------|-----------|---------------|
| Interval 1 sec V | Duration     | min ∨     | Records<br>60 |

To save this data to the Reports section click the  $\Box$  button located next to the Single button in the Real-Time tab. This will permanently save this real-time data set to your Reports database.

## **Data Logging**

Select Set Up Logging from the sensor screen

If there are no files currently on the sensor you'll see the Set Up Logging button active under the Data Files tab as well as in the upper menu. Once files have been started/ logged on the sensor they will be displayed under the Data Files tab.

| Sensors 🔿            | Seametrics Si<br>BaroSCOUT v2.4 | mart Sensor           |                    | © 4                     | Set Up Logging        |
|----------------------|---------------------------------|-----------------------|--------------------|-------------------------|-----------------------|
| Seametrics Smart Sen | Status<br>Active                | Free Memory<br>49,715 | Power<br>Ĵ Battery | Battery Charge<br>72.4% | Modbus Address<br>m 7 |
| BaroSCOUT            | 🔊 Data Files 🔛                  | Real-time data        |                    |                         |                       |
|                      | All Data Files 2                |                       |                    |                         | Delete All            |
|                      | Name                            |                       | Records            | Date Started            | Reports               |
|                      | Test File #1                    |                       | 254                | Today, 10:34:21         |                       |
|                      | Baro 3/16                       |                       | 1                  | Today, 10:38:37         |                       |
|                      |                                 |                       |                    |                         |                       |

Click switch between interval and continuous data recording (supported sensors only) Select your continuous rate from the drop down box here.

| Interval   |            |   |
|------------|------------|---|
| <b>C</b> ~ | ¹∕₂ second | ~ |
|            | ¹∕₂ second |   |

Duration can be set by either number of records

## Or by setting a duration time

| Duration     |         |     |   |              |
|--------------|---------|-----|---|--------------|
| <b>(</b> ) ~ | 30      | day | ~ | 2881 records |
| III Re       | ecords  |     |   |              |
| <b>(</b> ) D | uration |     |   |              |

## Setting Up Logging Window

Here you will name your data file and set up the recording interval and duration of each logging phase. Select your desired recording interval and duration for each phase, Aqua4Plus will display the available memory at the bottom of the window.

| Test File | #1       |    |          |               |     |        | ime: 16-<br>nc with P | Mar-18 10:48:45<br>C time |
|-----------|----------|----|----------|---------------|-----|--------|-----------------------|---------------------------|
| Select T  | emplate  |    |          | × =v          | ×   | Delaye | d Start:              |                           |
|           | Interval |    |          | Duration      |     |        |                       |                           |
| 1         | ⊷  ~     | 15 | minute 🗸 | <b>(</b> ~ 30 | day |        | 2881                  | records                   |

When set by number of records the time of the recording phase will be displayed detailing how long that phase will run. When set by time, the total number of records for that phase will be displayed.

If you need to check settings or perform a calibration click

You may sync the sensor clock with the PC clock when starting logging by clicking the slider here.

| Sensor Time: 16-N<br>Sync with PC |                    |
|-----------------------------------|--------------------|
| Delayed Start:                    | 16-Mar-18 10:48:50 |

Check the Delayed Start box and enter the desired date/ time you would like logging to start. This is useful for syncing data when setting up multiple sensors on a site. Data will start logging at the set date/time rather than immediately when Start is pressed. here.

| Seametrics Smart Sensor |   |   |
|-------------------------|---|---|
| Test File #1            |   |   |
| Select Template         | = | × |

The 3 previous Logging Schedules that were programmed to a sensor will be listed under the Select Template drop down menu. There you will also find pre-programmed logging schedules such as 24 hour pump test, along with any custom logging schedules saved by the user.

To save a logging schedule as a template enter desired settings and click => This will add your custom schedule to the Select Template menu.

Once all the desired settings are made simply click Start to begin logging.

| PW 123   |              |    |        |              |    |        |          | nc with PC | Mar-18 10:53<br>C time | /.21       |
|----------|--------------|----|--------|--------------|----|--------|----------|------------|------------------------|------------|
| 24 hr Pu | ump Test     |    |        |              | ₹⁄ | ×      | 🖊 Delaye | ed Start:  | 16-Mar-1               | 8 11:00:00 |
|          | Interval     |    |        | Duratio      | n  |        |          |            |                        |            |
| 1        | <b> ⊷ </b> ~ | 30 | second | <b>O</b> ~   | 3  | minute |          | 7 re       | cords                  | ×          |
| 2        | ⊷  ~         | 1  | minute | <b>(</b> ) ~ | 12 | minute |          | 13 re      | cords                  | ×          |
| 3        | ⊷  ~         | 5  | minute | <b>(</b> ) ~ | 45 | minute |          | 10 re      | cords                  | ×          |
| 4        | ⊷  ~         | 10 | minute | <b>(</b> ) ~ | 60 | minute |          | 7 re       | cords                  | ×          |
| 5        | ⊷  ~         | 30 | minute | <b>(</b> ~   | 8  | hour   |          | 17 re      | cords                  | ×          |
| 6        | <b> ⊷ </b> ~ | 4  | hour   | <b>O</b> ~   | 14 | hour   |          | 4 re       | cords                  | ×          |
|          |              |    |        |              |    |        |          |            |                        |            |

This will return you to the Sensor screen and your status will change to Active with the data file displayed under the Data Files tab. Mouse over an active file to pause, terminate, download, or view logging setup details.

| 🔊 Data       | Files Real-time | data      |         |                 |              |
|--------------|-----------------|-----------|---------|-----------------|--------------|
| All Da       | ata Files 💈     |           |         |                 | Delete All 🍾 |
|              | Name            |           | Records | Date Started    | Reports      |
| $\mathbf{r}$ | Test File #1    |           | 254     | Today, 10:34:21 |              |
|              | Baro 3/16       | II 🖉 🕻 =+ | 2       | Today. 10:38:37 |              |

Data file name defaults to Test File # and may be re-named Data files already downloaded will show 🕒 in the Reports column, clicking here will bring you to the reports screen to view the data. See Reports section for details.

> You may only have 1 active data file recording on each sensor, however you can store multiple files in memory if desired.

| Do you want to sche                              | dule new logging?                     | ×    |
|--------------------------------------------------|---------------------------------------|------|
| This device already has<br>Do you want to termin | s an active logging schedu<br>ate it? | ule. |
|                                                  | Cancel                                | ОК   |

Starting a new file will automatically terminate the active logging and begin the new logging schedule. Real-time data is available during active logging.

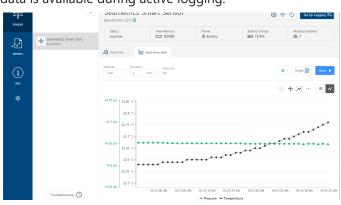

To delete files from memory make sure they have all been downloaded to Reports. Files are removed from memory all at once rather than individually.

| Erase all data fil   | es?                        |           | × |
|----------------------|----------------------------|-----------|---|
| All data files on tl | his sensor will be erased. |           |   |
|                      | Cancel                     | Erase All |   |

Once confirmed files are permanently deleted from the sensor memory.

### Reports

Data downloaded from your sensor is stored in the Reports section of Aqua4Plus 2.0 for viewing and editing. The files will be saved to default data folder on your PC as well. See Program Settings for default data folder location.

In the main view you'll see a list of reports sorted by date, size, or file name as selected here

| ≈[ ≈      | All Reports 🛓                                                    | ٩               |         |             | Delete All |
|-----------|------------------------------------------------------------------|-----------------|---------|-------------|------------|
| DISORS    | Group by Date Size Name                                          |                 |         |             |            |
| D         | Name                                                             | Date Modified   | Records | Source      | Created By |
|           | March. 2018<br>Baro 3/16<br>Today, 10:38:37 - Today, 10:53:37    | Today, 10:57:39 | 2       | Downloaded  | seamv      |
| i)<br>*** | Baro 3-12<br>12-Mar 13:52:32 - Today, 10:14:32                   | Today. 10:15:32 | 5.543   | Downloaded  | seanv      |
| 9         | Desk 3-12<br>12-Mar 14-02:55 - 13-Mar 15:10:55                   | 13-Mar 15:20:14 | 1.509   | Compensated | peanv      |
|           | Desk 3-12<br>12-Mar 14:02:55 - 13-Mar 15:10:55                   | 13-Mar 15:11:39 | 1,509   | Downloaded  | seato      |
|           | Desk CT2X 3-12<br>12-Mar 13:55:53 - 12-Mar 13:59:53              | 13-Mar 15:11:03 | 5       | Downloaded  | seanv      |
|           | February, 2018<br>300k test<br>21-Feb 15:30.09 - 22-Feb 07:40:51 | 22-Feb 12:02:29 | 232.971 | Downloaded  | seamv      |
|           | Test File #2<br>21-Feb 15:19:36 - 21-Feb 15:22:55                | 21-Feb 15:30:43 | 400     | Downloaded  | seanv      |
| eports 2  | <u>F</u>                                                         | ٩               |         |             |            |
| roup by   | Date Size Name                                                   |                 |         |             |            |
| ne        |                                                                  | Date Modified   | Reco    | rds         | Source     |

You can also search reports by keyword using the search box

Click on a report to bring up the report details

Reports are displayed in graphing view by default. You can zoom to specific sections by selecting a section with you mouse or by adjusting the slider below the graph, shown below.

Click  $\begin{tabular}{c} $2$ Ito switch to full screen graphing view $$$ 

Graph saving and export options are available here

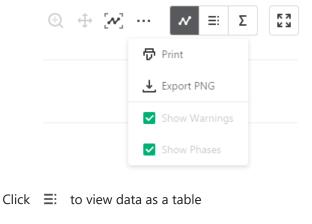

Click  $\Sigma$  to view data statistics

| Desk 3-12      |           |                         | <sub>Status</sub><br>Incomplete | Records<br>1,509 | Date Started<br>③ 12-Mar-18 14:02:55 |
|----------------|-----------|-------------------------|---------------------------------|------------------|--------------------------------------|
| () Information | 🔊 Data    | <b>Ξ</b> ₊ Schedule     |                                 |                  |                                      |
|                |           |                         |                                 |                  | ₩ Ξ: Σ 53                            |
| Name           | Temperatu | re °C Conductivity µS/c | m Pressure psi                  | Salinity PSU     | TDS mg/L                             |
| Sensor Range   | 150K ohn  | 0-300 mS/cm             | 500 psia                        | unknown          | unknown                              |
| Min            | 21.02     | 337.8                   | 14.535                          | 0.1626           | 165.5                                |
| Max            | 23.45     | 360.0                   | 14.700                          | 0.1725           | 176.4                                |
|                |           |                         |                                 |                  |                                      |

The Information tab is a new feature allowing users to add metadata to their reports such as site location, field notes, or comments.

| Desk 3-12                                             |        |            | <br>atus<br>complete                                                  | Records<br>1,509 | Date St |
|-------------------------------------------------------|--------|------------|-----------------------------------------------------------------------|------------------|---------|
| (i) Information                                       | 🔊 Data | E Schedule |                                                                       |                  |         |
| Report Name<br>Desk 3-12<br>Location(GPS or Job Site) |        |            | Sensor nam<br>Seametr<br>Sensor type<br>CT2X<br>Serial num<br>0021746 | e<br>per         | r       |
| Comment                                               |        |            | Downloade                                                             | lar-18 15:11:39  |         |

The Schedule tab will display the logging setup details for the report

Click Export to export the report as a .csv file or .a4d file for distribution or use in 3rd party software.

Click Delete to delete the report from Aqua4Plus 2.0

You can also import .a4d files from compatible sensors into Aqua4Plus 2.0 by clicking 🛃 at the top of the Reports screen.

You may change the display units within the graph view by selecting the appropriate channel here:

| 10:00 AM | 10:10 AM 10:20 A     | AM 10:30 AM | 10:40 AM |
|----------|----------------------|-------------|----------|
|          | - Pressure -         | Temperature |          |
|          | Show Pressure channe | 1           |          |
|          | Unit:                | Ft H2O      |          |
|          | Min: 17.991          | psi         |          |
|          | Max: 18.986          | Ft H2O      |          |
|          | Apply                | e in H2O    |          |
|          | ure — Temperature    | cm H2O      |          |
|          |                      | mm H2O      |          |
|          |                      | m H2O       |          |
|          |                      | in Hg       |          |
|          |                      | cm Hg 👻     |          |

## **OPERATION**

## **PT2X INSTRUCTIONS**

## **Barometric Compensation**

For PSIA sensors we've built a new barometric compensation utility into the Reports section. Click On a report to compensate the data for barometric pressure.

| SENERORS    | Group      | by Date Size Name                              |           |                 |         |  |
|-------------|------------|------------------------------------------------|-----------|-----------------|---------|--|
| Ð           | Name       |                                                |           | Date Modified   | Records |  |
| REPORTS     | March, 203 | 18                                             |           |                 |         |  |
|             | ø          | Baro 3/16<br>Today, 10:38:37 - Today, 10:53:37 |           | Today, 10:57:39 | 2       |  |
| (i)<br>HELP | ø          | Baro 3-12<br>12-Mar 13:52:32 - Today, 10:14:32 |           | Today, 10:15:32 | 5,543   |  |
| ¢           | ව          | Desk 3-12<br>12-Mar 14:02:55 - 13-Mar 15:10:55 |           | 13-Mar 15:20:14 | 1,509   |  |
|             | Þ          | Desk 3-12<br>12-Mar 14:02:55 - 13-Mar 15:10:55 | Γ.↓ ⊘ Γ.× | 13-Mar 15:11:39 | 1,509   |  |
|             |            | n - 1 6723 1 2 1 2                             |           |                 |         |  |

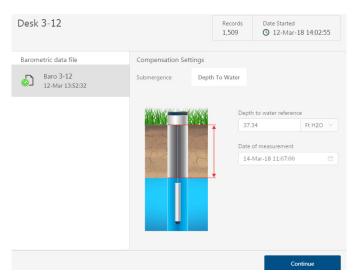

Corresponding barometric files are filtered by date/time and displayed to the left. Select the barometric file you would like to use to compensate the report, select either the Submergence or Depth To Water tab, then click Continue.

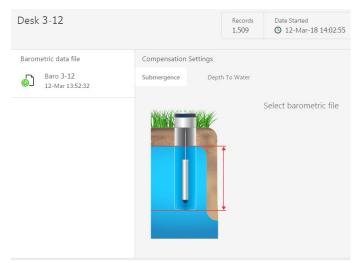

If compensating for Depth to Water enter your depth to water reference measurement and the date/time the measurement was taken (typically taken with a water level indicator before data is uploaded from the sensor) before clicking Continue. Aqua4Plus 2.0 will perform the barometric compensation and create a new compensated report. Original reports are retained as uploaded.

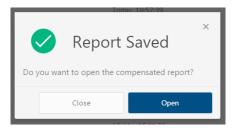

Compensated report can then be viewed and exported as needed.

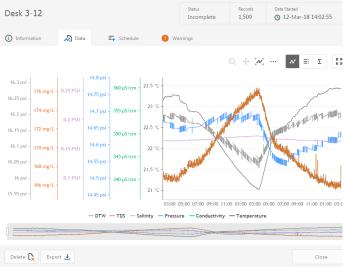

#### Direct Read (Modbus<sup>®</sup> or SDI-12)

While the PT2X comes with Seametrics' easy to use Aqua4Plus 2.0, you can also use standard Modbus® RTU or SDI-12 equipment to easily take readings, so as to tie into your existing equipment or networks.

You may need to use Aqua4Plus 2.0 to make a few settings prior to directly reading the PT2X with your equipment. These might include the units for the returned values and/or the Modbus baud rate. These are described in the following sections.

For Modbus direct read, you must have PT2X firmware 1.5 or higher. For SDI-12, you must have firmware 2.0 or higher.

|  | Setting | Units | for | Direct | Read |  |
|--|---------|-------|-----|--------|------|--|
|--|---------|-------|-----|--------|------|--|

By default, the PT2X uses the following units:

| Temperature | Degrees Celsius |
|-------------|-----------------|
| Pressure    | PSI             |

If you want to change to different units, for example, degrees Fahrenheit for temperature or feet of water for pressure, set these units using Aqua4Plus 2.0. See sensor settings.

# **Power Consideration**

If your sensor does not have internal batteries and is not powered continuously by an auxiliary power supply, then you must turn power on to the sensor at least two seconds before a reading is to be taken to allow the sensor to warm up.

#### Reading Via Modbus® RTU

#### Setting Baud Rate

Your PT2X comes configured to communicate at 38,400 baud, with 8 data bits, one stop bit, and no parity. The sensor can also be set to 19,200 or 9600 baud, if needed for your application. You must use Aqua4Plus 2.0

If needed, set your PT2X to the desired baud rate under Sensor Settings.

#### **Taking Measurements**

#### **Reading Registers**

Read measurements using Modbus function 03 – Read Holding Registers. Readings are located in two registers each, starting at address 62592. (PT2X register addressing is zero based, i.e., starts at zero. If your equipment uses one based addressing, you will need to add one to the register addresses.)

| Addresses for PT2Xs with firmware lower than 2.0 |                  |                  |  |  |
|--------------------------------------------------|------------------|------------------|--|--|
|                                                  | Zero based       | One based        |  |  |
| Pressure                                         | 62592            | 62593            |  |  |
| Temperature                                      | 62594            | 62595            |  |  |
| Addresses for P                                  | T2Xs with firmwa | re 2.0 or higher |  |  |
|                                                  | Zero based       | One based        |  |  |
| Temperature                                      | 62592            | 62593            |  |  |
| Pressure                                         | 62594            | 62595            |  |  |

#### Measurement Timing

When you request a reading via Modbus, the sensor wakes up, returns the current values in the registers, and then starts taking new readings and updating the registers. After approximately 10 seconds, if no more readings have been requested, the sensor goes back to sleep.

Because of this, the first reading you get will be old. If you are taking readings at intervals of less than 10 seconds, simply ignore the first reading — all remaining readings will be current. On the other hand, if you are taking readings at intervals of greater than 10 seconds, take a reading, ignore it, wait one second, take another reading. Record this second reading.

## Data Format

The data is returned as 32-bit IEEE floating-point values, highword first, also referred to as big-endian or float inverse.

For further information and detailed Modbus examples, see Seametrics' Technical Bulletin, available on www. seametrics.com.

Carriage Return

## **Reading Via SDI-12**

Note: The default units setting for pressure is PSI. The default units setting for temperature is Celsius. To change these, use the Direct Read Units in the Agua4Plus 2.0 Control Software.

## Addressing

Default SDI-12 Address: 0

## SDI-12 Command Nomenclature

<a> = Sensor address

{crc} = SDI-12 compatible 3-character CRC

<cr> = ASCII carriage return character

ASCII line feed character

highlighted values indicate variable data

All SDI-12 requests consist of a command followed by a request for values. Some software or equipment may combine these, making the second one unnecessary. Refer to your software or equipment documentation for details.

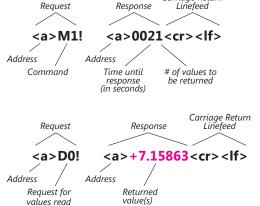

Response

# SDI-12 Commands

# **Sensor Identification**

<a>I! <a>13 INWUSA PT2X 213sssssssss<<cr><lf>

Note: 213 will change to reflect current firmware version. sssssssss = device serial number

#### Acknowledge Active, Address Query

<a>! <a><cr><lf> ?! <a><cr><lf>

#### **Change Address**

<a>A<b>! <b><cr><lf>

## **Request Measurement**

<a>M! <a>0022<cr><lf> <a>D0! <a>+22.0512+12.0512<cr><lf>

<a>M1! <a>0021<cr><lf> <a>D0! <a>+22.0512<cr><lf>

<a>M2! <a>0021<cr><lf> <a>D0! <a>12.0512<cr><lf> Change address to <b>

Request all measurements Read temperature and pressure

Request temperature measurement only Read temperature

Request pressure measurement only Read pressure

| Request Measurement with CRC                              |                                               |
|-----------------------------------------------------------|-----------------------------------------------|
| <a>MC! <a>0022<cr><lf></lf></cr></a></a>                  | Request all measurements with CRC             |
| <a>D0! <a>+22.0512+12.0512{crc}<cr><lf></lf></cr></a></a> | Read temperature and pressure                 |
| <a>MC1! <a>0021<cr><lf></lf></cr></a></a>                 | Request temperature measurement only with CRC |
| <a>D0! <a>+22.0512{crc} <cr><lf></lf></cr></a></a>        | Read temperature                              |
| <a>MC2! <a>0021<cr><lf></lf></cr></a></a>                 | Request pressure measurement only with CRC    |
| <a>D0! <a>12.0512{crc} <cr><lf></lf></cr></a></a>         | Read pressure                                 |
| Concurrent Measurement                                    |                                               |
| <a>C! <a>0022<cr><lf></lf></cr></a></a>                   | Request all measurements                      |
| <a>D0! <a>+22.0512+12.0512<cr><lf></lf></cr></a></a>      | Read temperature and pressure                 |
| <a>C1! <a>0021<cr><lf></lf></cr></a></a>                  | Request temperature measurement only          |
| <a>D0! <a>+22.0512<cr><lf></lf></cr></a></a>              | Read temperature                              |
| <a>C2! <a>0021<cr><lf></lf></cr></a></a>                  | Request pressure measurement only             |
| <a>D0! <a><b>12.0512</b><cr><lf></lf></cr></a></a>        | Read pressure                                 |
| Concurrent Measurement with CRC                           |                                               |
| <a>CC! <a>0022<cr><lf></lf></cr></a></a>                  | Request all measurements with CRC             |
| <a>D0! <a>+22.0512+12.0512{crc}<cr><lf></lf></cr></a></a> | Read temperature and pressure                 |
| <a>CC1! <a>0021<cr><lf></lf></cr></a></a>                 | Request temperature measurement only with CRC |
| <a>D0! <a>+22.0512{crc} <cr><lf></lf></cr></a></a>        | Read temperature                              |
| <a>CC2! <a>0021<cr><lf></lf></cr></a></a>                 | Request pressure measurement only with CRC    |
| <a>D0! <a><b>12.0512{crc</b>} <cr><lf></lf></cr></a></a>  | Read pressure                                 |

For further information and SDI-12 examples, see Seametrics application note, "PT2X SDI-12 Interface Specification" available from our web site at www.seametrics.com.

# **Removing Debris from End Cone**

At times mud, silt, or other debris may foul the water inlets to the pressure element. The end cone can be removed to clean out the debris.

# Twist Open Housing

- 1. Gently twist off end cone portion only do not twist off pressure element!
- 2. Remove debris. **Do not poke anything into the sensor**. This can damage the sensor element and void the warranty.
- 3. Replace and retighten the end cone.

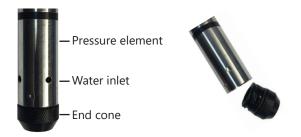

Gently twist off the end cone and carefully remove debris

# Set Screw Housing

- 1. Remove the two set screws at the bottom of the housing tube, using a 1/16" allen wrench.
- 2. Gently remove the end cone.
- 3. Remove debris. **Do not poke anything into the sensor.** This can damage the sensor element and void the warranty.
- 4. Replace the end cone and secure with set screws.

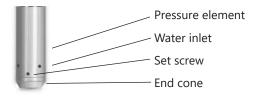

Remove end cone by removing set screws. Gently clean out debris.

## **Desiccant Tubes**

On vented sensors, inspect the desiccant tube at least once every two months. The desiccant tube prevents moisture in the air from being sucked into the vent tube, which can cause erratic readings and sensor damage.

The desiccant tube is filled with blue silica gel beads. A locking barb and a hydrophobic water filter are attached to the end of the desiccant tube. This filter prolongs the life of the desiccant as much as three times over a desiccant tube without the filter.

Install the sensor so that the desiccant tube and cable connector will not flood or lie in water.

The desiccant is a bright blue color when active and dry. As moisture is absorbed the color will begin to fade, becoming a light pink, which indicates full saturation and time to replace. Replacement desiccant and hydrophobic filters can be purchased from Seametrics.

# To Change the Desiccant:

- Pulling gently remove the black tube fitting from the clear desiccant tube.
- Using needle-nose pliers, remove the dark gray foam plug. Do not discard the plug.
- Dump out the old desiccant beads and refill with new desiccant beads – tapping desiccant tube frequently during refilling to ensure that the beads are fully seated in tube.
- Push the foam plug back into the tube.
- Reinsert the black fitting.

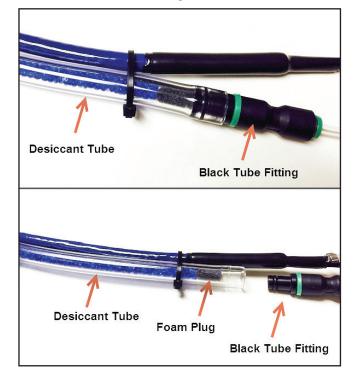

#### Sensor

There are no user-serviceable parts, other than the batteries. If problems develop with sensor stability or accuracy, contact Seametrics. If the transducers have been exposed to hazardous materials, do not return them without notification and authorization.

## Cable

Cable can be damaged by abrasion, sharp objects, twisting, crimping, crushing, or pulling. Take care during installation and use to avoid cable damage.

# **End Connections**

The contact areas (pins & sockets) of the connectors will wear out with extensive use. If your application requires repeated connections other types of connectors can be provided. The connectors used by Seametrics are not submersible, but are designed to be splash-resistant.

## Changing Batteries

**Battery Type:** Two 1.5V AA batteries—Lithium or Alkaline (lithium recommended)

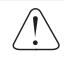

# IMPORTANT!

Because changing the batteries involves opening the water-tight seal, this must be done in a clean, dry environment to avoid contamination or moisture damage to the circuitry.

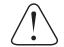

#### IF USING ALKALINE BATTERIES —PREVENT BATTERY LEAKAGE!

PT2X sensors are typically shipped with lithium batteries. If, however, you are using alkaline batteries, be aware that under some circumstances alkaline batteries can leak, causing damage to the sensor. To prevent leakage, the following is recommended. (Does not apply to lithium batteries.)

- Change the batteries at least every 18 months.
- If the sensor will not be deployed for 3 months or more, remove the batteries.

## Battery Life Calculator (Firmware 2.13 or higher)

When changing batteries, it is important to reset the Battery Life Calculator. **If the battery life calculator is not reset, the remaining life information will be incorrect.** Access the Battery Life Calculator from the Configure Menu - Battery Information and Reset. If you have put in new batteries, checkmark the box "I have just put in fresh batteries." Click Save and Close. See sensor settings.

| Battery Information I have just put in fresh batteries | Level 74.0%               |                           |
|--------------------------------------------------------|---------------------------|---------------------------|
| Battery Type                                           | Battery Voltage<br>3.56 V | Last Changed<br>08-Jun-17 |
| LevelSCOUT/BaroSCOUT Battery V                         |                           |                           |

Tips

- Never place a tool on the sensor body, it is very thin and will deform causing leaks at o-ring seals and potentially crushing the circuit board!
- Always twist the sensor body off the top cap assembly rather than twisting the top cap assembly off of the sensor body.
- For cabled sensors, always clamp the sensor on the swaged area when applicable, the shoulder above it will allow you to press down without the worry of the sensor slipping out of the clamping device.
- If the sensor body is slippery or you are unable to grip it hard enough to twist, try a piece of rubber cabinet liner for additional friction.

There is a black, compressible square ring near the top of the sensor. This ring acts as a spring to lock the cable in. This needs to be compressed in order to allow removal of the top cap. Once this ring is compressed, a gentle counterclockwise twist is all that is needed to remove the cable from the sensor body. Compressing the black square ring does take force, **twisting does not**.

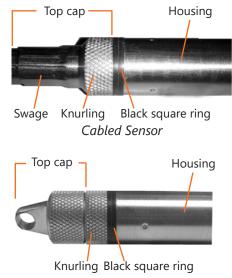

Cableless Sensor

Care must be taken to compress the black square ring Continue to **Removing the Housing on the next page.** before attempting to twist the housing. Forceful twisting of the housing can permanently damage the sensor.

# Securing the Sensor

In order to compress the black square ring, the sensor must be secured so that you can apply downward pressure to compress the ring. This can be done by holding in your hand, using a vise, or using pliers, as follows.

# *By Hand—cabled version only*

- 1. Tightly grasp the top cap in one hand.
- 2. Brace your hand against something such as a table or the ground. (Do not allow the cable to be pinched against the brace.)

# Continue to **Removing the Housing on the next page**.

# With Vise—recommended method

## Cabled Sensor

- 1. If possible, use a set of soft jaws as shown to prevent marring the surfaces of the top cap assembly.
- 2. Place the sensor in a vise clamping gently on the swaged area. You do not need to clamp the vise very hard.

# Continue to Removing the Housing on the next page.

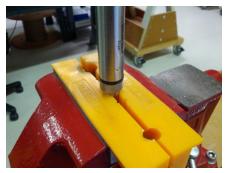

Cabled Sensor—gripping on swage

# Cableless Sensor

- 1. If possible, use a set of soft jaws as shown to prevent marring the surfaces of the top cap assembly.
- 2. Remove the cableless top cap.
- 3. Place the sensor in a vise clamping gently on the knurled area. You do not need to clamp the vise very hard.

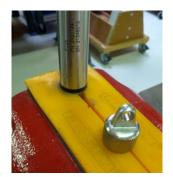

Cableless Sensor—gripping on knurled area With Pliers or Vise Grips—good for field use

## Cabled Sensor

- 1. Grasp the pliers on the swaged area (do not grab the knurled diameter).
- 2. Find a hard edge and place the tips or side of the jaws of the pliers onto this edge as shown. This will allow you to press down with your weight to compress the square ring.

# Continue to **Removing the Housing in on the next page**.

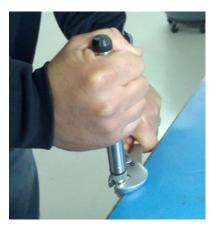

Cabled Sensor **Cableless Sensor** 

- 1. Leave the cableless cap on in order to protect the pins inside.
- 2. Grasp the pliers on the knurled area tightly being careful to avoid grabbing the knurled cap.
- 3. Find a hard surface and place the cableless cap down onto it. This will allow you to press down with your weight to compress the square ring.

Continue to Removing the Housing below.

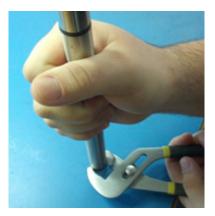

Cableless Sensor

4. Hold the top cap assembly at 90° to the housing opening as shown. Depress the spring with your fingertip and tuck the wiring into the cutaway on the circuit board with your thumb to protect it while being installed back into the housing.

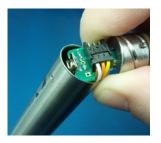

Wires tucked into slot and spring tucked into housing

- Removing the Housing
  - With your free hand, grasp the sensor body. Press down to compress the square ring. Twist gently. Once the body begins to twist, you can stop the compression action.
  - 2. Finish gently twisting until the sensor body is removed.
  - 3. Carefully disconnect the wiring connector inside from the circuit board in the top cap.

# **Replacing Batteries and Resealing Sensor**

- 1. Gently pull wiring to one side in order to allow batteries to fall out. Shake gently if needed.
- 2. Replace batteries with button (+) facing open end.
- 3. Reinstall wiring connector it only goes in one way, so make sure not to force it.

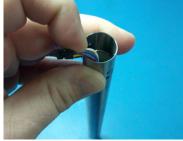

Pull wires gently to the side to allow battery removal

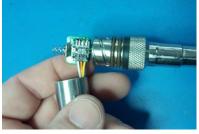

*Connector connected properly* 

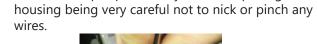

5. Rotate the top cap assembly into the opening in the

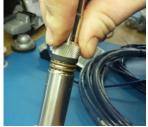

Push top cap in before twisting and locking

6. Gently press down until the assembly stops and then twist it into place. It will click in and decompress the gasket when it is fully engaged.

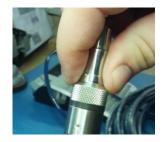

Properly completed—black ring uncompressed

# TROUBLESHOOTING

| Problem                                                                    | Probable Causes                                                                                                    | Things to try                                                                                                    |
|----------------------------------------------------------------------------|----------------------------------------------------------------------------------------------------|----------------------------------------------------------------------------------------------------|
| Software will not communicate with sensor                                  | Loose cable                                                                                                    | Make sure all cable connections are secure                                                                                                    |
|                                                                            | Contacts in connector loose                                                                                                    | Be sure all wires are securely fastened inside the round connector                                                                                                    |
|                                                                            | USB driver not installed                                                                                                    | See Connecting the PT2X to a Computer in<br>the Installation section or see the USB/RS485<br>Adapter Installation application note on our<br>web site.                                                                                                    |
|                                                                            | Incorrect USB or COM port selected                                                                                                    | If using Aqua4Plus, be sure USB is selected in<br>the dropdown box on the tool bar or the correct<br>COM port if using an alternate connection<br>method. (Aqua4Plus Lite automatically uses only<br>the USB connection.)                                                   |
|                                                                            | SEE ALSO ERRATIC READINGS BELOW                                                                                                    |                                                                                                    |
| Erratic readings                                                           | Poor connection due to moisture between contacts in connector                                                                                                    | Dry thoroughly. Be sure desiccant is fresh (see Maintenance section).                                                                                                    |
|                                                                            | Loose or broken wires in connector                                                                                                    | Repair or return for evaluation and repair                                                                                                    |
|                                                                            | Damaged cable, cracked or fraying                                                                                                    | Replace cable                                                                                                    |
|                                                                            | Moisture in the unit                                                                                                    | Return for evaluation and repair                                                                                                    |
|                                                                            | Damaged transmitter                                                                                                    | Return for evaluation and repair                                                                                                    |
| Oscillating readings<br>over time (usually<br>0.5 to 1.5 feet of<br>water) | Plugged vent tube (if using a vented unit)                                                                                                    | Be sure desiccant tube is installed. Test by<br>gently applying a small amount of pressure<br>to the end of the desiccant tube and seeing<br>if this affect the transmitter reading. If it does<br>not, then the vent tube is plugged. Return for<br>evaluation and repair. |
|                                                                            | Actual water level changes in the aquifer<br>itself in response to barometric pressure<br>changes. This effect can occur in tight<br>formations where the transmitter will<br>immediately pick up barometric changes<br>but the the aquifer will not. | You will need to record barometric pressure as<br>well as the water level pressure and compensate<br>the data                                                                                                    |
| Zero readings when pressurized                                             | Poor connection due to moisture between contacts in connector                                                                                                    | Dry thoroughly. Be sure desiccant is fresh (see<br>Maintenance section).                                                                                                    |
|                                                                            | Loose or broken wires in connector                                                                                                    | Repair or return for evaluation and repair                                                                                                    |
|                                                                            | Damaged cable, broken, cracked, or fraying                                                                                                    | Replace cable                                                                                                    |
|                                                                            | No apparent damage upon visual inspection                                                                                                    | Return for evaluation and repair                                                                                                    |

# SEAMETRICS LIMITED WARRANTY

The limited warranty set forth below is given by Seametrics, with respect to Seametrics branded purchases in the United States of America.

Seametrics warrants that products manufactured by Seametrics, when delivered to you in new condition in their original containers and properly installed, shall be free from defects in material and workmanship. **Seametrics products are warranted against defects for a period of two (2) years from date of installation, with proof of install date. If no proof of install date can be provided, warranty period will be two (2) years from date of shipment from Seametrics, as defined on Seametrics' invoice.** Seametrics' obligation under this warranty shall be limited to replacing or repairing the part or parts, or, at Seametrics' option, the products, which prove defective in material or workmanship. The following are the terms of Seametrics' limited warranty:

- a. Buyer must give Seametrics prompt notice of any defect or failure and satisfactory proof thereof.
- b. Any defective part or parts must be returned to Seametrics' factory or to an authorized service center for inspection.
- c. Buyer will prepay all freight charges to return any products to Seametrics' factory, or another repair facility. as designated by Seametrics.
- d. Defective products, or parts thereof, which are returned to Seametrics and proved to be defective upon inspection, will be repaired to factory specifications.
- e. Seametrics will deliver repaired products or replacements for defective products to the buyer (ground freight prepaid) to the destination provided in the original order.
- f. Products returned to Seametrics for which Seametrics provides replacement under this warranty shall become the property of Seametrics.
- g. This limited warranty covers all defects encountered in normal use of Seametrics products, and does not apply to the following cases:
  - i. Loss of or damage to Seametrics product due to abuse, mishandling, or improper packaging by buyer
  - ii. Failure to follow operating, maintenance, or environmental instructions prescribed in Seametrics' instruction manual
  - iii. Products not used for their intended purpose
  - iv. Alterations to the product, purposeful or accidental
  - v. Electrical current fluctuations
  - vi. Corrosion due to aggressive materials not approved for your specific product
  - vii. Mishandling, or misapplication of Seametrics products
  - viii. Products or parts that are typically consumed during normal operation
  - ix. Use of parts or supplies (other than those sold by Seametrics) which cause damage to the products, or cause abnormally frequent service calls or service problems
- h. A new warranty period shall not be established for repaired or replaced material, products, or supplied. Such items shall remain under warranty only for the remainder of the warranty period on the original materials, products, or supplies.
- i. In the event that equipment is altered or repaired by the buyer without prior written approval by Seametrics, all warranties are void. Damage caused by equipment or accessories not manufactured by Seametrics may void the product's warranty.
- j. SOFTWARE: The Seller grants the user a non-exclusive license to use Seametrics' software, according to the following limitations and conditions:
  - i. The user may install the software on one or more desktop or laptop computers.
  - ii. All title and intellectual rights to the software are owned by Seametrics.
  - iii. No copies may be made or distributed except as described above.
  - iv. The user may not modify or reverse-engineer the software.

THE FOREGOING WARRANTY IS IN LIEU OF ALL OTHER WARRANTIES, WHETHER ORAL, WRITTEN, EXPRESSED, IMPLIED OR STATUTORY. NO IMPLIED WARRANTY, INCLUDING ANY IMPLIED WARRANTY OF MERCHANTABILITY OR FITNESS FOR A PARTICULAR PURPOSE, APPLIED TO THE PRODUCTS AFTER THE APPLICABLE PERIOD OF THE EXPRESS LIMITED WARRANTY STATED ABOVE, AND NO OTHER EXPRESS WARRANTY OR GUARANTY, EXCEPT AS MENTIONED ABOVE, GIVEN BY ANY PERSON OR ENTITY WITH RESPECT TO THE PRODUCTS, SHALL BIND SEAMETRICS. SEAMETRICS SHALL NOT BE LIABLE FOR LOSS OF REVENUES, OR PROFITS, OR INCONVENIENCES, EXPENSE FOR SUBSTITUTE EQUIPMENT OR SERVICE, STORAGE CHARGES, LOSS OF DATA, OR ANY OTHER SPECIAL, INCIDENTAL, OR CONSEQUENTIAL DAMAGE CAUSED BY THE USE OR MISUSE OF, OR INABILITY TO USE THE PRODUCTS, REGARDLESS OF THE LEGAL THEORY ON WHICH THE CLAIM IS BASED, AND EVEN IF SEAMETRICS HAS BEEN ADVISED OF THE POSSIBILITY OF SUCH DAMAGES. IN NO EVENT SHALL RECOVERY OF ANY KIND AGAINST SEAMETRICS BE GREATER IN AMOUNT THAN THE PURCHASE PRICE OF THE PRODUCT SOLD BY SEAMETRICS AND CAUSING THE ALLEGED DAMAGE. WITHOUT LIMITING THE FOREGOING, YOU ASSUME ALL RISK OF LIABILITY FOR LOSS, DAMAGE, OR INJURY TO YOU AND YOUR PROPERTY AND TO OTHERS AND THEIR PROPERTY ARISING OUT OF USE OR MISUSE OF, OR INABILITY TO USE THE PRODUCTS NOT CAUSED DIRECTLY BY THE NEGLIGENCE OF SEAMETRICS.

SOME STATES DO NOT ALLOW LIMITATIONS ON THE DURATION OF AN IMPLIED WARRANTY, SO THE ABOVE LIMITATIONS MAY NOT APPLY TO YOU. SIMILARLY, SOME STATES DO NOT ALLOW THE EXCLUSION OR LIMITATIONS OF CONSEQUENTIAL DAMAGE, SO THE ABOVE LIMITATION OR EXCLUSION MAY NOT APPLY TO YOU. THIS LIMITED WARRANTY GIVES YOU SPECIFIC LEGAL RIGHTS; HOWEVER, YOU MAY ALSO HAVE OTHER RIGHTS WHICH MAY VARY FROM STATE TO STATE.

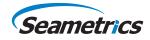